# $(1)$  $(1)$ **CISCO**

# <span id="page-0-0"></span>Overview of Content Deployment in Cisco Vision Dynamic Signage Director

**First Published:** 2018-07-10

Before you begin to deploy content at your venue, it is important that you understand all of the requirements for the types and methods of content that you want to deploy.

There are limitations and specifications for the content size and formats supported by Cisco Vision Dynamic Signage Director. These vary depending upon a number of factors including the TV display resolution, the media player used in the venue, the screen template region layout, and the TV proximity to the fans.

**Note:** For a full range of content planning and design services available from Cisco Systems, contact the Cisco Creative Services team.

### Workflow Summary for Content Deployment

[Table 1 on page 19](#page-0-1) gives an example of what a workflow plan might look like.,

### <span id="page-0-1"></span>**Table 1 Content Deployment Plan**

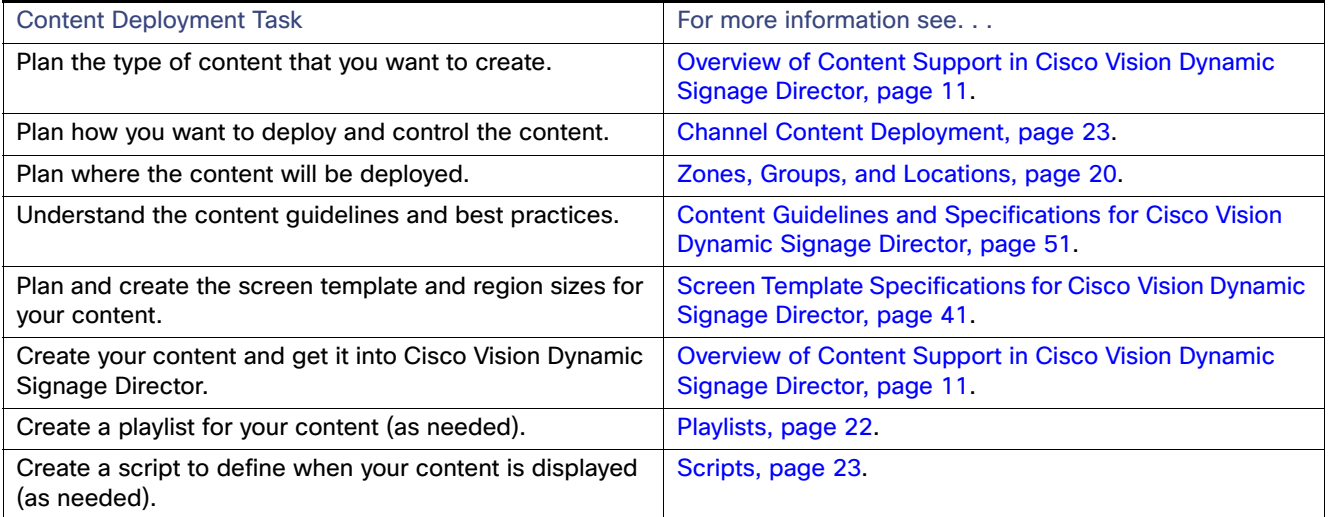

Overview of Configuration Objects for Content Deployment

# Overview of Configuration Objects for Content Deployment

[Table 2 on page 20](#page-1-1) provides a simple description of the different configuration objects in Cisco Vision Dynamic Signage Director that are used for content deployment.

| <b>Configuration Object</b> | Think of it as                | Purpose                                                                                              |
|-----------------------------|-------------------------------|----------------------------------------------------------------------------------------------------|
| Zone/Group/Location         | Where<br>content is displayed | Determines on which DMPs to display the content.                                                     |
| Template                    | Wav<br>content is displayed   | Determines the layout of content on a DMP display.                                                   |
| Playlist                    | What<br>content is displayed  | Determines the order of content items to be displayed in<br>a template region.                       |
| Script                      | When<br>content is displayed  | Determines the timeline during an event for which content<br>is displayed in what area of the venue. |

<span id="page-1-1"></span>**Table 2 Summary of Configuration Objects for Content Deployment**

### <span id="page-1-0"></span>Zones, Groups, and Locations

Digital content, in the form of still or animated graphics and video ad insertions, can be targeted and delivered—with accompanying event video—to any display or group of displays throughout the venue.

When you have hundreds or thousands of TVs on which you want to display different video signage, sponsored content, TV channels, and menus, you need a way to automate the configuration and manage the endpoint locations.

Cisco Vision Dynamic Signage Director defines a hierarchical architecture of Groups, Zones, and Locations that allows you to easily identify the location of the displays and manage the content that they are playing.

### Zones

A zone is typically a physical area in the venue. Concourses, clubs, and team stores are examples. Groups and zones allow you to apply attributes to a number of screens with a single action. They simplify the control of advertisements in sponsored areas of the stadium, enabling all the screens in a sponsored zone to have the same branded messages, the same playlists, and the same video content.

Group and zone associations can be made any time prior to pushing an event script and can be used for multiple events.

### **Groups**

A group defines a collection of devices (DMPs/TVs) that all display the same content, using the same template. Groups are the second level in the hierarchy and are subsets of a zone. Groups contain a set of locations in the hierarchy.

To understand the use of groups, consider the TVs in a concourse area on which you want to show a game feed with sponsored advertising. Rather than configure each individual TV to show this content, you can configure them as a group and change all of the TVs with a single action. The group is associated to a zone to identify the area of the stadium where the TVs are located.

### **Locations**

Locations are the lowest level in the hierarchy. A location is a subset of a group that defines a specific place in the venue where a TV and DMP reside. After DMPs are deployed, they must be linked to Locations to change their state to "Ready" so that you can stage content to the DMP.

Locations help you keep track of exactly where a TV and DMP is physically located in the stadium. For example, if someone tells you that a TV in a restroom at the concourse 100 level is not working, you can refer to the location information to quickly find the TV and fix it.

Overview of Configuration Objects for Content Deployment

**Note:** Be careful not to confuse the civic location on Cisco Catalyst switches with the DMP Location in Cisco Vision Dynamic Signage Director.

[Figure 1 on page 21](#page-2-0) shows an example of a nested hierarchy, with naming conventions that help describe the area and use of a group of devices.

### <span id="page-2-0"></span>**Figure 1 Zone, Group, and Location Example**

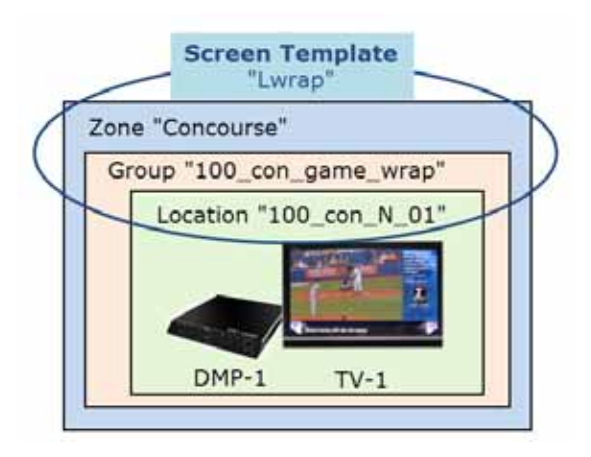

In [Figure 1 on page 21,](#page-2-0) a zone named "Concourse" is at the top level, with a group named "100\_con\_game\_wrap" that is part of the "Concourse" zone. As indicated by the name of the group, this is for all of the TV displays using the game wrap format (from a screen template) in Concourse 100 of the venue. A location named "100\_con\_N\_01" indicates that the TV-1 and DMP-1 are located on the North Concourse 100 level.

### Best Practices for Groups and Zones

- The more groups and zones you have, the more complicated the deployment becomes. Plan carefully.
- Keep the number of unique advertising areas, exit directions, and welcome screens to a minimum.
- While it is possible for a zone to have different screen templates throughout the course of an event, the more screen templates you use, the more complex the deployment and administration becomes. To simplify the system management, limit the number of screen templates for a given zone.

For more information about guidelines for zones and groups, see the [Cisco Vision Dynamic Signage Operations Guide,](https://www.cisco.com/c/en/us/support/video/stadiumvision/products-maintenance-guides-list.html)  [Release 6.1](https://www.cisco.com/c/en/us/support/video/stadiumvision/products-maintenance-guides-list.html).

### **Templates**

Templates are not technically part of the device hierarchy. However, screen templates are an important concept to understand within the group-zone hierarchy because they are assigned to groups and zones to define the format of the TV displays within them. Screen templates define how a particular TV display is divided into regions to show different arrangements of video, signage, and advertising.

**Note:** Every device belonging to the same group will display the same template as shown in [Figure 2 on page 22.](#page-3-1)

[Figure 1 on page 21](#page-2-0) shows that a screen template named "Lwrap" is associated with the TV display in location "100\_con\_N\_01," which is part of the "100\_con\_grame\_wrap" device group. This example shows only one location, but if there were many locations within the group, the same template would apply to all of those TV displays.

Overview of Configuration Objects for Content Deployment

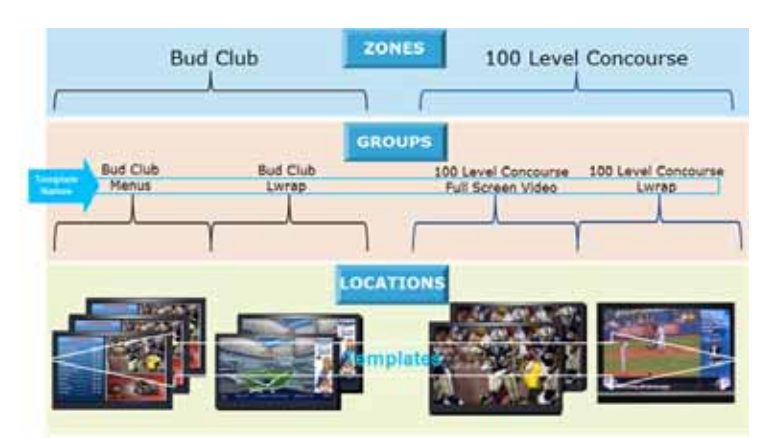

### <span id="page-3-1"></span>**Figure 2 Zones, Groups, and Locations and Screen Template Association**

### <span id="page-3-0"></span>**Playlists**

For content to appear, it has to be put into a playlist. A playlist is a series of content items (static images, video, widgets, external URLs) that are grouped together to display in sequential order (one after the other) for a set duration and repeat. The playlist is associated with and appears in a given area of the screen called a region. Regions are defined by the screen template.

Each playlist runs independently of other playlists, and multiple playlists can be run in any given event script in separate regions.

Playlists are defined by the type of content that they contain—either static images only (Non Video), or video/other content types (Video or Mixed Media). A playlist that is configured as "Video or Mixed Media" can contain both video and static images, as well as other content types.

One of the most common uses of a playlist is in a screen template region where a series of advertisements cycle based upon a preset rotation. Playlists also can include tickers and full screen messages, among a number of other types of content.

[Figure 3 on page 22](#page-3-2) shows an example of a playlist that contains five static images that will each display for a set duration in Region 2 of the screen template.

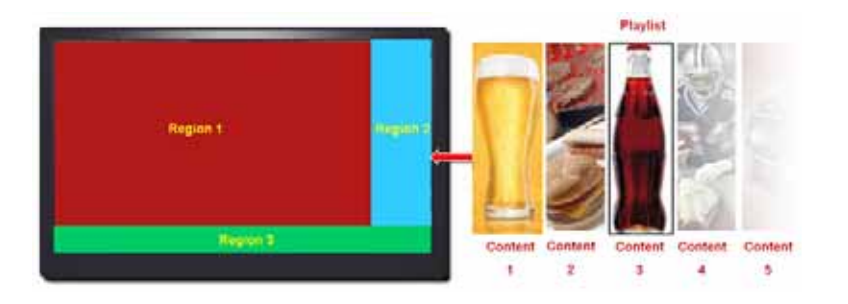

### <span id="page-3-2"></span>**Figure 3 Playlist Example of Static Images for Display in Template Region 2**

**Note:** Playlists become part of an event script. Stage, or pre-load, event scripts to the DMPs prior to the event from the **Tools > Control Panel** > **Control** screen.

### <span id="page-4-1"></span>**Scripts**

Event scripts and event states control when certain content displays on the TV screens in a venue over the course of an event.

You create event scripts and event states ahead of an event, allowing you to predetermine what will display at a given time and location on each screen in the venue. Prior to the event, stage and validate the script. Make necessary adjustments so everything displays correctly.

Run the script at the scheduled event time. Initiate the script manually or automatically. Once the script is running, use the many features of Cisco Vision Dynamic Signage Director to further manage the ads, content, graphics, and video displayed throughout the course of the event.

[Figure 4 on page 23](#page-4-2) shows an example of the progression of a script through different stages of the event. At each change in the event state (Pre-Game, In-Game, Post-Game) the screen template and content applied to the TV displays changes within the group and/or zone.

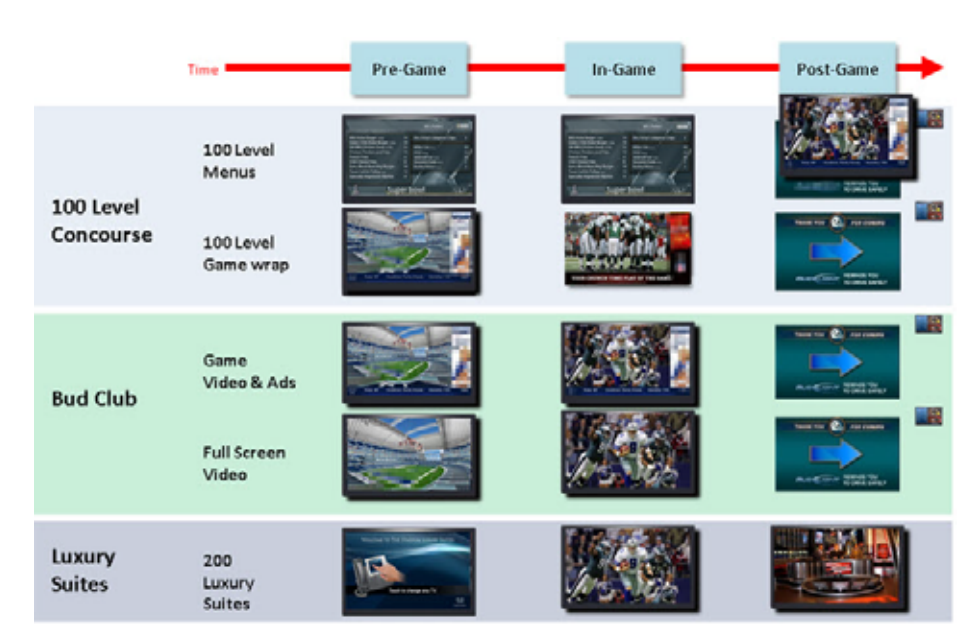

### <span id="page-4-2"></span>**Figure 4 Example of the Progression of an Event Script**

## <span id="page-4-0"></span>Channel Content Deployment

This section includes the following topics:

- [Overview of Channel Sources, page 24](#page-5-0)
- [Content Deployed From Local HDMI-In \(HDMI-In Pass-Through\), page 24](#page-5-1)
- [Video Streaming Methods, page 26](#page-7-0)

### <span id="page-5-0"></span>Overview of Channel Sources

Table 1 on page 11 provides a list of the types of content that can be used as channel sources in Cisco Vision Dynamic Signage Director Release 6.1. It also summarizes where you can control that content as a channel source.

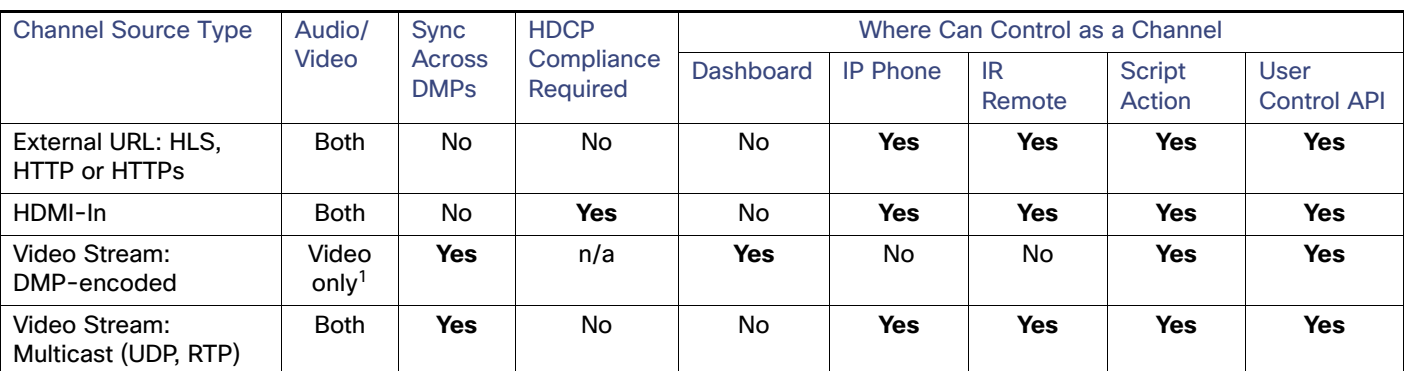

### **Table 3 Channel Support Summary**

1. All DMP-encoded video stream channels support video only when Display Streaming is used. When HDMI-In streaming is used for a DMP-encoded video stream using a local HDMI-In channel source, both audio and video are supported.

**Note**: Channel sources on 2nd video region will not play audio, in general.

**Note**: Use only external URLs that can be embedded in an iframe. To prevent the site from being embedded in an iframe (such as for security reasons), add X-Frame-Options in the headers. To test the X-Frame option in the external content, see Detect X-Frame-Options in External URLs, page 13.

### <span id="page-5-1"></span>Content Deployed From Local HDMI-In (HDMI-In Pass-Through)

**Note:** Local HDMI-In content is supported by the SV-4K and CV-UHD DMPs only.

Local HDMI-In support is simplified in Release 6.0, where DMP encoding of the local HDMI-In port is automatically set up in the system as a default channel (Channel 0). This means that all you have to do is plug an HDCP-compliant device into the HDMI-In port on an SV-4K or CV-UHD and it automatically plays content on Channel 0 in Cisco Vision Dynamic Signage Director ([Figure 5 on page 25\)](#page-6-0). You can tune to the channel from a script, User Control API, IP phone, or IR remote.

Use the local HDMI-In channel when you want to easily send local content to a single TV display using the HDMI-In port of the DMP on an SV-4K or CV-UHD device. The primary use case for HDMI-In pass-through is for a gaming console or external video source that you want to display on the one TV to which the source is connected.

### <span id="page-6-0"></span>**Figure 5 Local HDMI-In Pass-Through to Single TV Display**

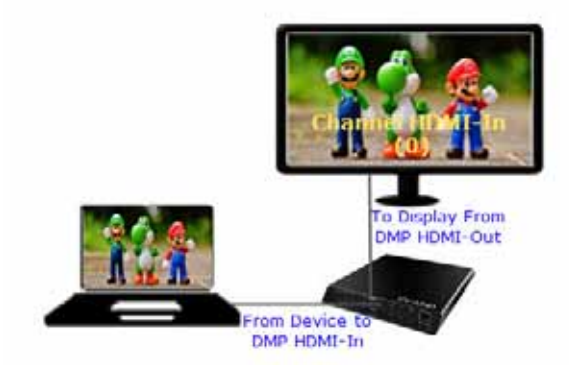

When you are playing content through the DMP HDMI-In port, the content is "always on" on Channel 0, much like any other streamed channel on a TV. To stop playing the content, stop it on the source device connected to the DMP or tune to a different channel in Cisco Vision Dynamic Signage Director. If you are tuning to the channel by script, change states or stop the script.

### Streaming Options for Local HDMI-In to Multiple DMPs

The local HDMI-In channel is intended for a single-content source to be shown on a single TV display.

To distribute the local HDMI-In content to multiple DMPs in the system, use one of two streaming methods summarized in [Table 4 on page 25.](#page-6-1) Both streaming methods require configuration of a DMP-encoded video stream channel to which the encoded video is sent and where other DMPs can be tuned. See also [Video Streaming Methods, page 26](#page-7-0).

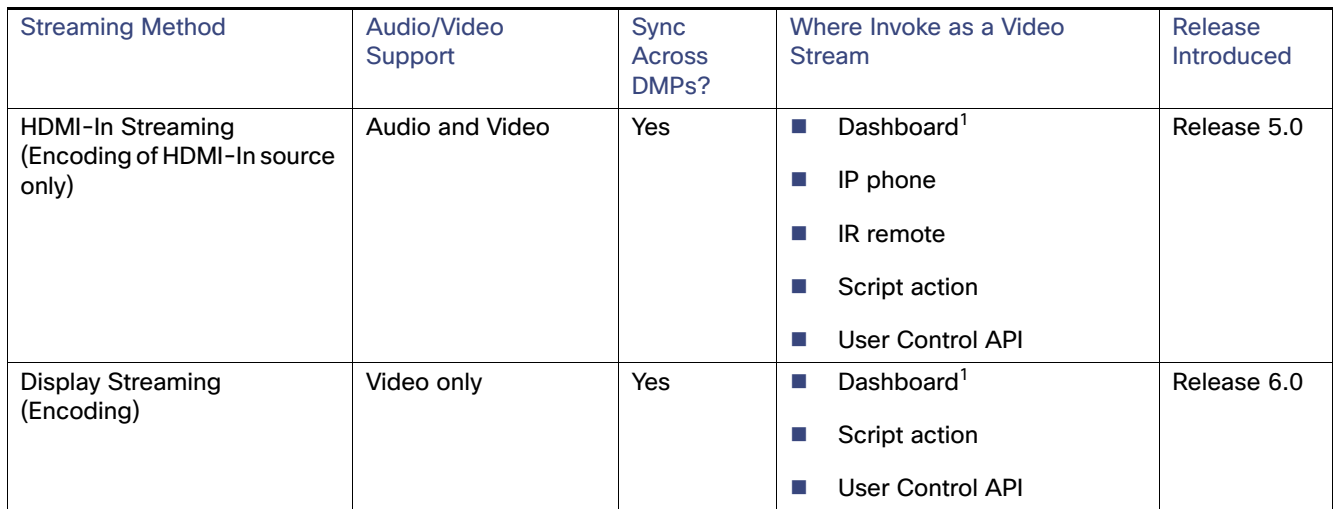

### <span id="page-6-1"></span>**Table 4 Streaming Options for an HDMI-In Channel Source**

1. Controlling starting and stopping of streaming from the Management Dashboard is intended for testing only.

**Note:** When you upgrade from Release 5.0 to Release 6.0, the **Local HDMI-In** video source will be replaced by **Channel HDMI-In** in the Available Channels section of the Edit Actions dialog box for a script.

### <span id="page-7-0"></span>Video Streaming Methods

This section includes the following topics:

- [Display Streaming, page 26](#page-7-1)
- [HDMI-In Streaming, page 27](#page-8-0)

### <span id="page-7-1"></span>Display Streaming

Display streaming renders a full-screen display (including multiple template regions) as a multicast stream without audio. You can control display streaming by the new **Start Display Streaming**/**Stop Display Streaming** script state actions, from the User Control API, or the **Script Control** interface.

**Note:** Display Streaming supports video only (no audio). However, if you want to stream DMP-encoded HDMI-In channel content only, then both audio and video are available if you use *HDMI-In Streaming* rather than Display Streaming as a script state action applied on the designated video stream channel.

Use a DMP-encoded video stream channel with display streaming to do the following with your content:

- **Broadcast full-screen output from a DMP display to multiple other DMPs in the system.**
- Support DMP-to-DMP synchronization (non-video wall).
- Display video only (without audio).

[Figure 6 on page 26](#page-7-2) shows an example of an HTML page configured in the system as an External URL channel and streamed to a DMP-encoded Video Stream multicast channel using display streaming.

**Note**: Use only external URLs that do not set the X-Frame Options header. To test the X-Frame option in the external content, see Detect X-Frame-Options in External URLs, page 13.

#### <span id="page-7-2"></span>**Figure 6 External URL Example with Display Streaming to a DMP-Encoded Multicast Channel**

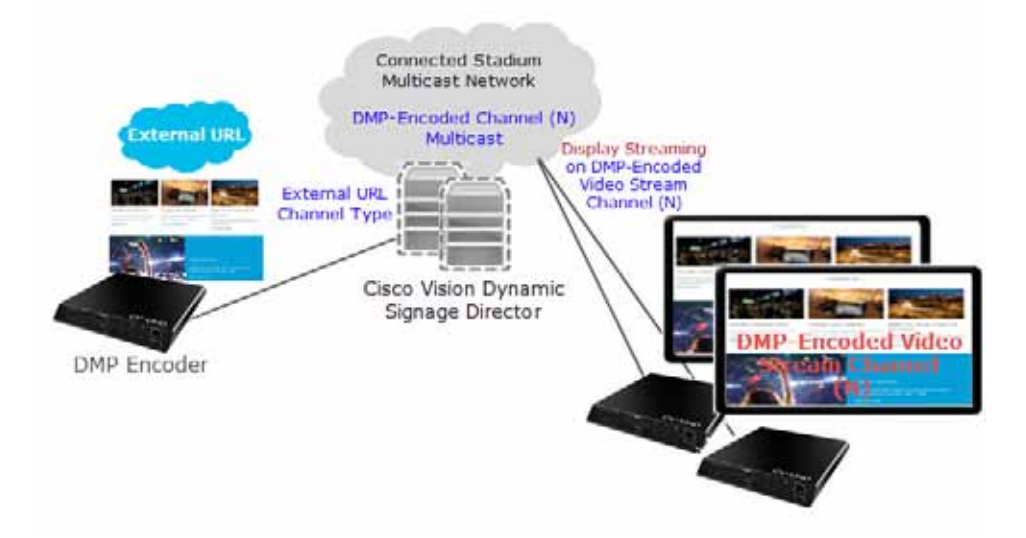

#### **Summary Workflow**

**1.** Configure an External URL channel with the URL of the content that you want to stream.

**Note:** The system will determine an HTTP Live Stream (HLS) based on the file extension in the URL.

**2.** Configure a Video Stream channel with DMP encoding enabled.

- <span id="page-8-1"></span>**3.** Create a group containing only the DMP to be used for the encoding of the URL.
- **4.** Create a script and select a video template as an action for the DMP Group in Step [3. on page 27.](#page-8-1)
- **5.** Assign the External URL channel to the video region.
- **6.** Select the **Start Display Streaming** action and choose the DMP encoded channel that you set up.

### <span id="page-8-0"></span>HDMI-In Streaming

**Note:** Local HDMI-In content is supported by the SV-4K and CV-UHD DMPs only.

When combined with use of a DMP-encoded video stream channel, you also can choose to broadcast a local HDMI-In channel to a DMP-encoded channel for availability of the content to other DMPs in the system.

**Note:** HDMI-In streaming is only supported for content sourced by the HDMI-In port on the SV-4K or CV-UHD.

[Figure 7 on page 27](#page-8-2) shows an example of streaming content to a DMP-encoded video stream channel from a device connected to the DMP HDMI-In port.

#### <span id="page-8-2"></span>**Figure 7 HDMI-In Streaming Example from Single DMP to Multiple DMPs**

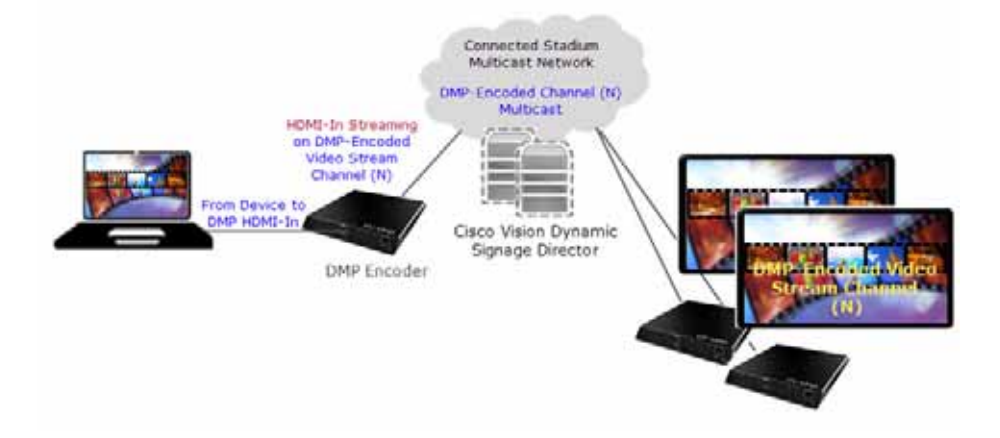

#### **Summary Workflow**

**1.** Connect an HDCP-compliant content source to the HDMI-In port on the DMP (the encoding DMP).

**Note:** Because the HDMI-In port has an internal, universal identifier representing the local HDMI-In of the device, the encoding DMP must be in its own Group in Cisco Vision Dynamic Signage Director.

- <span id="page-8-4"></span>**2.** Configure the destination Video Stream channel where the HDMI-In content will be streamed (never Channel 0). This must be a DMP-encoded video stream channel.
- <span id="page-8-3"></span>**3.** Create a group containing only the DMP to be used for the encoding of the URL.
- **4.** Create a script and select a video template as an action for the DMP Group in Step [3. on page 27.](#page-8-3)
- **5.** Select the **Start HDMI-In Streaming** (encoding) action and choose the DMP-encoded video channel that you set up in [2. on page 27.](#page-8-4)
- **6.** To receive (decode) the stream on other DMPs in the system, tune to the DMP-encoded channel.

### **Restrictions for HDMI-In Streaming**

The HDMI-In port on the SV-4K media player can only be supported either as a source to video region or source to encoder as a channel, but not both.

Therefore, if you want to connect a TV display to the DMP encoder's HDMI-Out port, while also doing HDMI-In streaming from that DMP, you cannot tune that TV to Channel HDMI-In [\(Figure 8 on page 28\)](#page-9-0).

<span id="page-9-0"></span>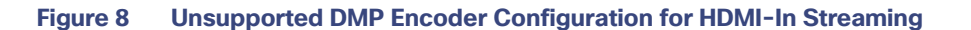

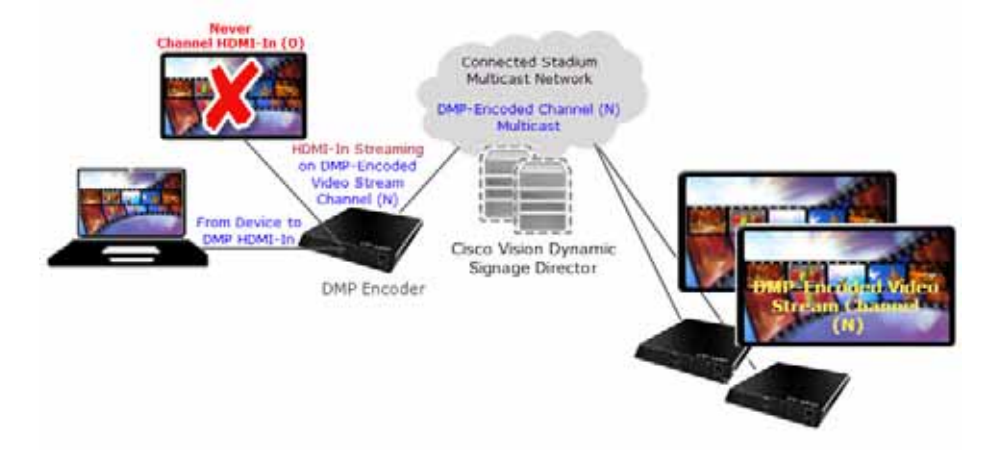

However, you can connect a TV display to that DMP encoder, as long as it is tuned to the DMP-encoded video stream channel and not Channel HDMI-In ([Figure 9 on page 28](#page-9-1)).

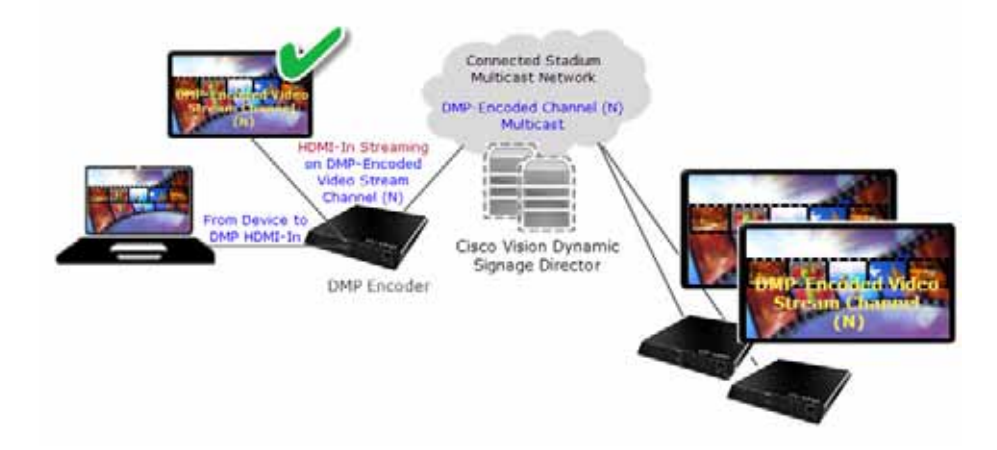

### <span id="page-9-1"></span>**Figure 9 Supported DMP Encoder Configuration with TV Display for HDMI-In Streaming**